# **Customer Portal Series**

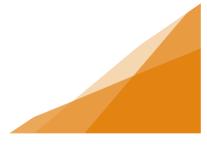

### **How To: Pay Fees**

There are two ways to pay fees online.

- 1) Pay fees at the end of the permit application and submit the permit.
- 2) Pay fees for one or more SAVED permits at a time.

This 'How To' document addresses method #2

Fees on the customer portal must be made as "payment in full for a permit", as no partial payments can be accepted online. If other payment methods are required, they must be done in person at a customer service center.

#### **Payment of Fees from A Customer Portal Draft Permit**

**STEP 1**: Select the Pay option on the Menu Tool Bar.

You will see all permits with a balance owing.

STEP 2: Select one or multiple permits from the list and click the Pay Selected button.

| Η/    | <b>\LIF</b>  | ۶X                   | Welcome,                             | Home Search                                   | Pay My          | r Payments Profi                            | le Sign Out                       |
|-------|--------------|----------------------|--------------------------------------|-----------------------------------------------|-----------------|---------------------------------------------|-----------------------------------|
| Outs  | standing     | J Fees               |                                      |                                               |                 |                                             |                                   |
| Selec | Type         | File Number          | Site Address                         | Description                                   | Status          | Created Date                                | Outstanding                       |
| Selec | Type<br>Deck | File Number          | Site Address<br>104 RANKIN DR, LOWER | Description<br>Commercial - Deck - build deck | Status<br>Draft | Created Date                                | Outstanding<br>Balance<br>\$98.95 |
| Selec | Deck         | to the second second |                                      |                                               |                 | Created Date<br>Sep 24, 2020<br>Sep 9, 2020 | Balance                           |

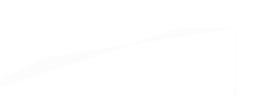

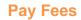

# **Customer Portal Series**

STEP 3: From the Check Out page, complete the required fields and click checkout.

| First Name Last Name                |             |  |  |  |  |
|-------------------------------------|-------------|--|--|--|--|
| Email Phone Numb                    |             |  |  |  |  |
|                                     | ber         |  |  |  |  |
| Shipping Information Address Line 1 |             |  |  |  |  |
| Address Line 2 (optional)           |             |  |  |  |  |
| City                                |             |  |  |  |  |
| Country Province F                  | Postal Code |  |  |  |  |

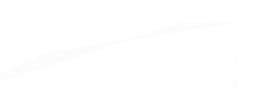

# **Customer Portal Series**

| Cardholder Name                          |       |          |
|------------------------------------------|-------|----------|
| Card Number                              | MMYY  | cw       |
| Billing Address Same as shipping address |       |          |
|                                          |       |          |
| Order Summary                            |       |          |
|                                          | Total | \$98.95  |
| Back                                     |       | Checkout |

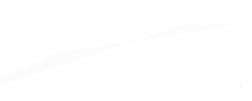